## ポップアップブロックの設定\_IE

以下の設定を行うと、玉川大学・玉川学園の運営するページ(tamagawa.ac.jp)に対して、ポップアップをブロ ックしない設定になります。

※Google ツールバー等、アドオンとして各種ツールバーを導入している場合は、ツールバーにポップアップブロック機能がある場 合がありますので、同様に【\*.tamagawa.ac.jp】を許可サイトに設定してください。

## 操作手順

1.Internet Explorer(以下 IE)の右上の[ツール](歯車マーク)ボタン、またはメニューバーの[ツール]から[イ ンターネットオプション]をクリック

[プライバシー]タブ>ポップアップブロックの[設定]ボタンをクリック

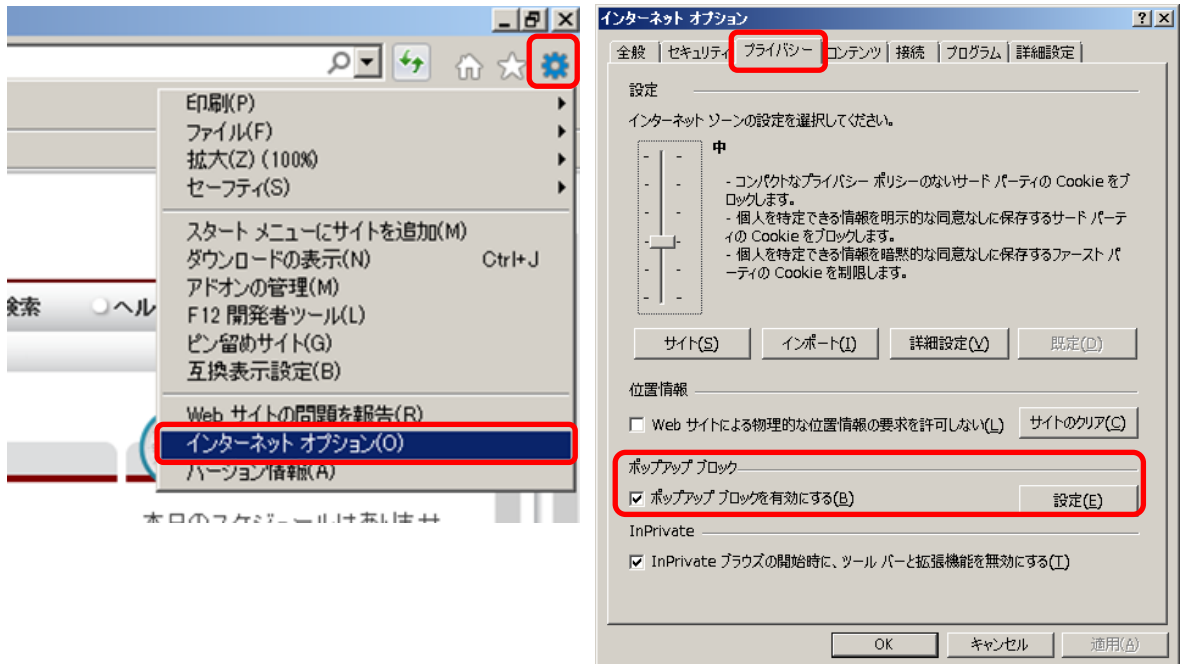

[許可する Web サイトのアドレス欄]に【\*.tamagawa.ac.jp】 と入力>[追加]ボタン 許可された Web サイト欄に【\*.tamagawa.ac.jp】と表示されているのを確認し、[閉じる]ボタン

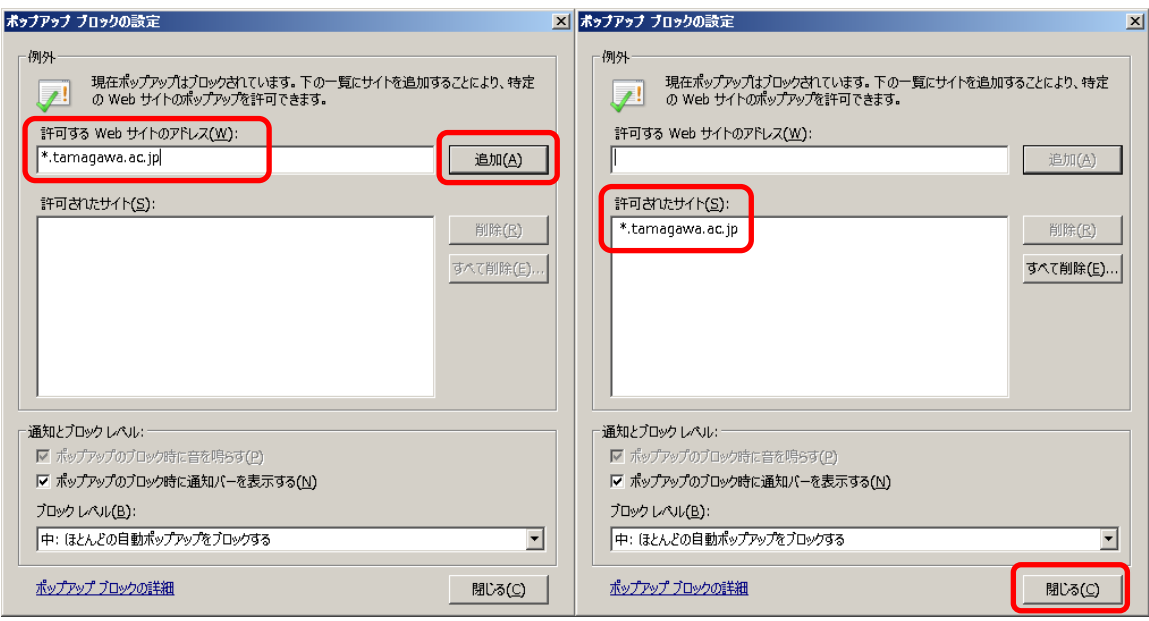

「インターネットオプション」ウインドウを[OK]ボタンで閉じる